## **Registrierung, Download und Installation der Campussoftware ChemOffice Professional**

# Vorbemerkung: Auf privaten Rechnern dürfen alle Studierenden und Mitarbeiter der TU Clausthal eine Installation mit ihrem individuellen Lizenz‐Code vornehmen.

## **1. Registrierung**

1.1 Die Registrierung für den Download der Software für Studierende und Mitarbeiter der TU Clausthal erfolgt über die Webseite des Softwareanbieters:

https://informatics.perkinelmer.com/sitesubscription/

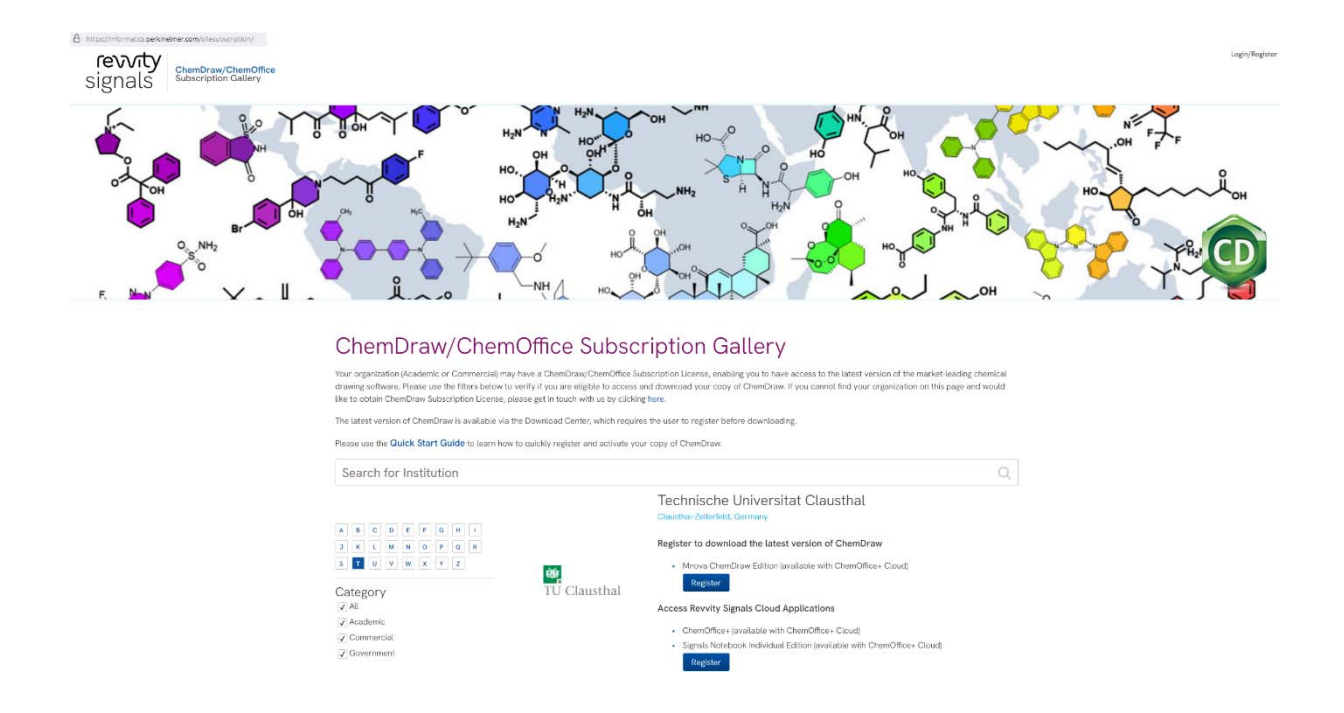

1.2 Suchen Sie dort den Eintrag "Technische Universitat Clausthal"

1.3 **Durch Klick auf** "Click here to register using your Technische Universitat Clausthal email **address." wird der Registrierungsprozess gestartet.** 

ChemDraw/ChemOffice Subscription Gallery > User Registration

# Welcome to User Registration

Existing User? Click here to Login

New User? Get started with the following details:

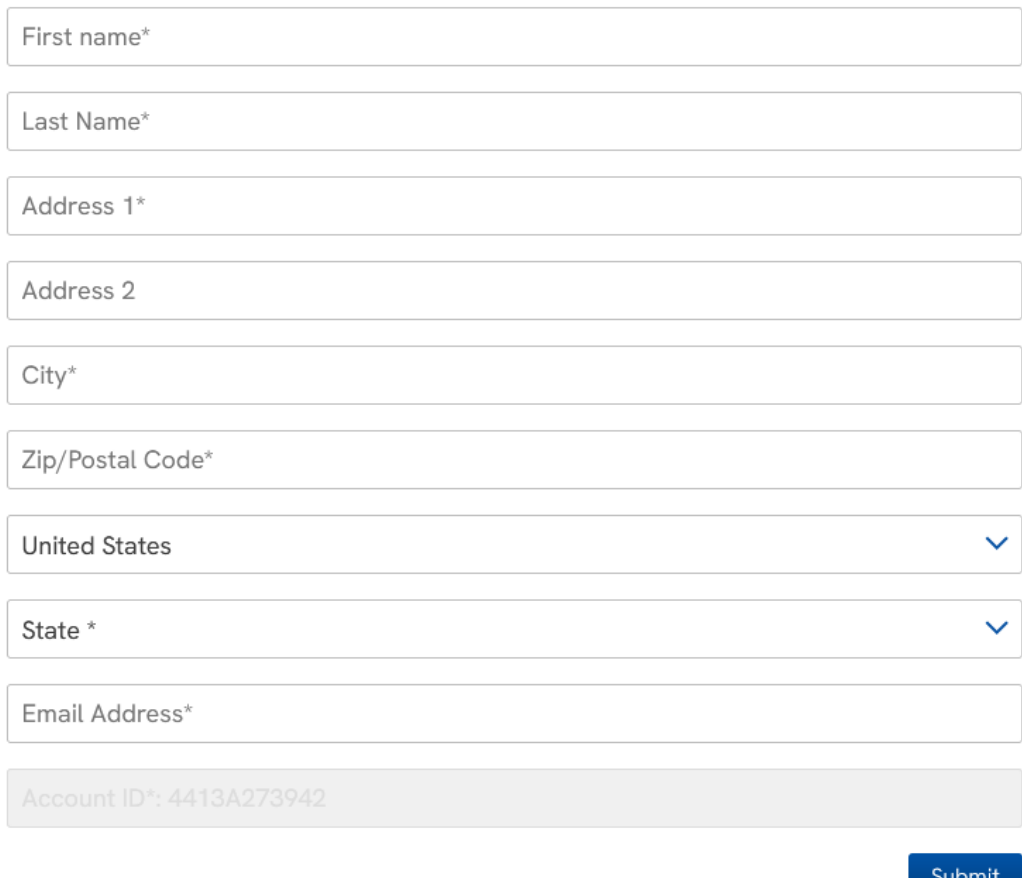

# 1.4 Geben Sie Ihre Registrierungsdaten ein und senden Sie diese mit einem Klick auf "Submit" ab.

Im Anschluss sollten Sie eine E‐Mail erhalten, die diese Registrierung bestätigt.

## **2. Download der Software**

Nach der erfolgreichen Registrierung muss ein **Login** auf der Webseite des Anbieters erfolgen (siehe folgender Link).

**https://perkinelmer.flexnetoperations.com/control/prkl/login** 

Verwenden Sie dazu Ihre TUC ‐ Emailadresse sowie das zuvor bei der Registrierung selbst gewählte Passwort.

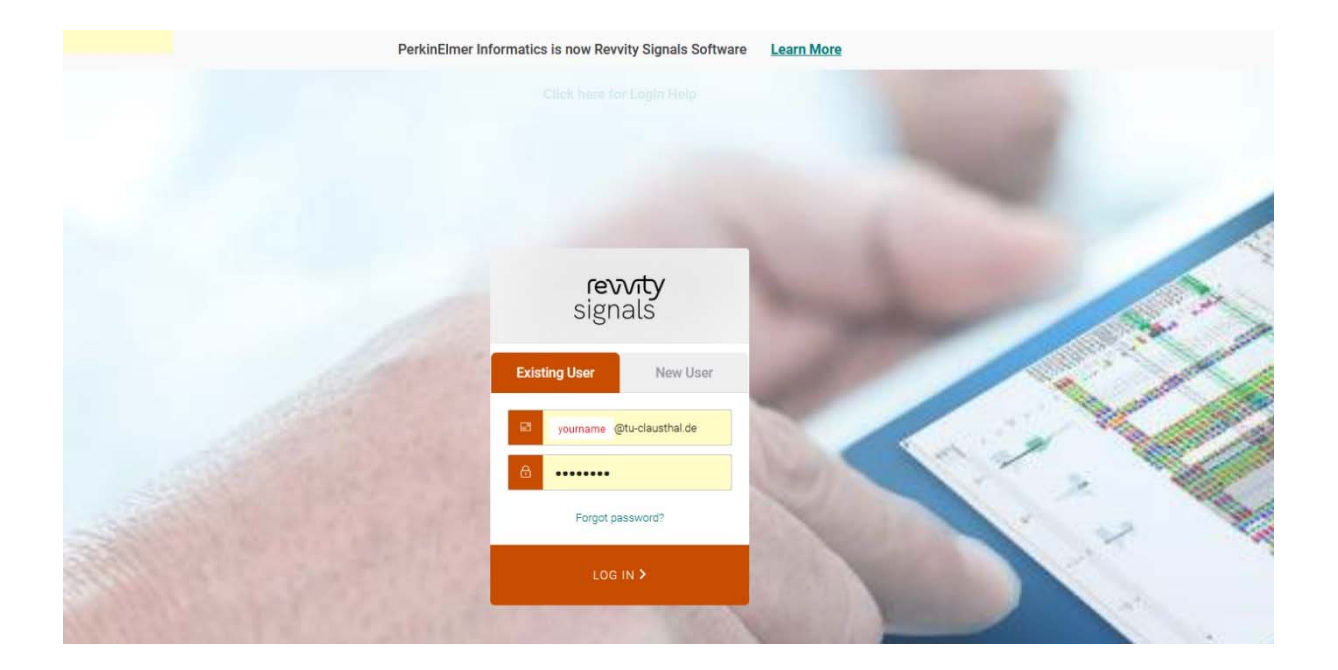

Nach erfolgreichem Login gelangen Sie zum **Download**.

**Erscheinungsbild und Formulierungen mögen sich von Zeit zu Zeit ändern. Das grundlegende Vorgehen für den Download und die nachfolgende Installation des Programm‐Pakets sollte der nachfolgenden Beschreibung entsprechend erfolgen.** 

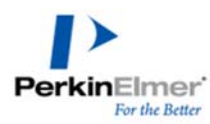

Home

Product Search Order History

Search Line Items

**Devices** 

Search Devices

DOWNLOAD CENTER > PRODUCT INFORMATION : CHEMOFFICE PROFESSIONAL

#### **Product Information Software & Services**

### **ChemOffice Professional**

While installing your software, if prompted for an activation code please do the following:

- Go to Order History tab on the left navigation pane
- · Click on applicable order #
- · Scroll down to the activation code on the right side

If you have not received a License ID for your Mnova software, please send an email to support@mestrelab.com

Select a version. To access older versions, click on the Prior Versions tab.

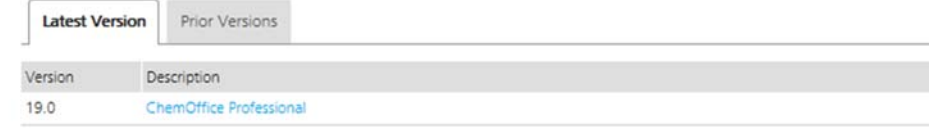

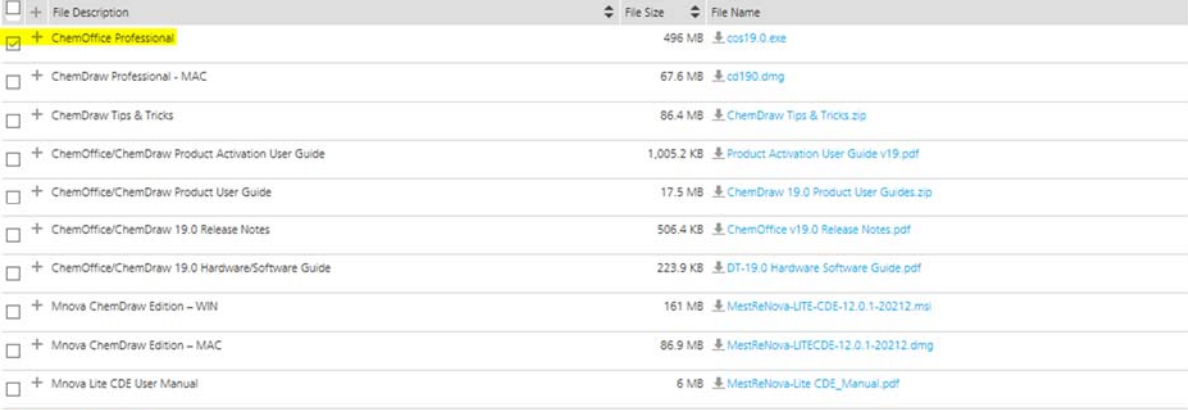

Download Selected Files

Administration **☆** 

Upload Capability Request

Account Administrators Change Password Email Preferences **Product Preferences** 

Download Preferences

Get Help <sup>O</sup>

Your Profile

Download Help User Guide Table of Contents FAQs Support Japanese User Guide

## **3. Lizenzinformationen**

Ihren individuellen Aktivierungscode finden Sie im Bereich "Order History":

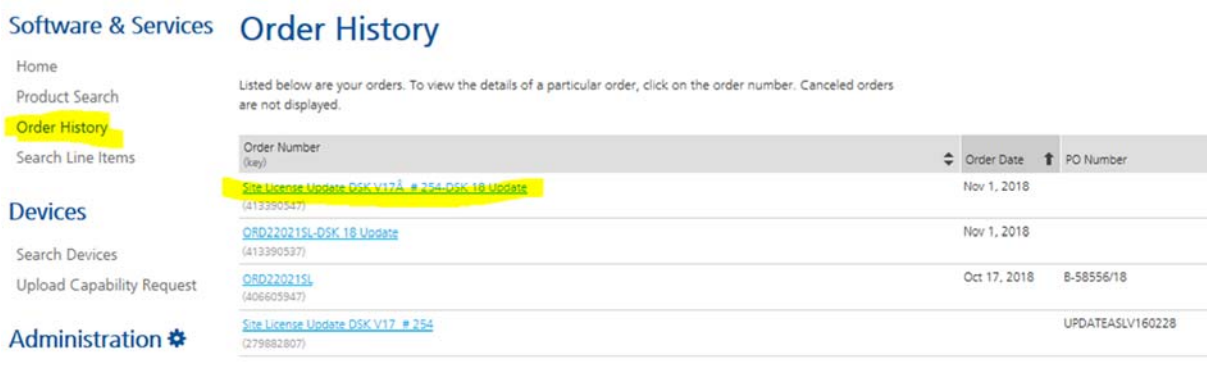

## **Order Detail**

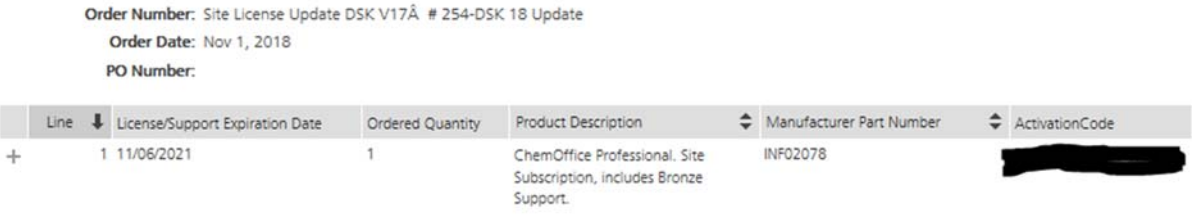

## **4. Installation der Software**

**Dringend ist zu empfehlen, vor der Installation vorherige Versionen von ChemOffice zu deinstallieren!** 

Die neue Installation ist mit einem Doppelklick auf die Datei "cos22.2.0.exe" (oder höher) zu **starten.** *(Anmerkung: Die nachfolgenden Screenshots beziehen sich auf die Version 19.)*

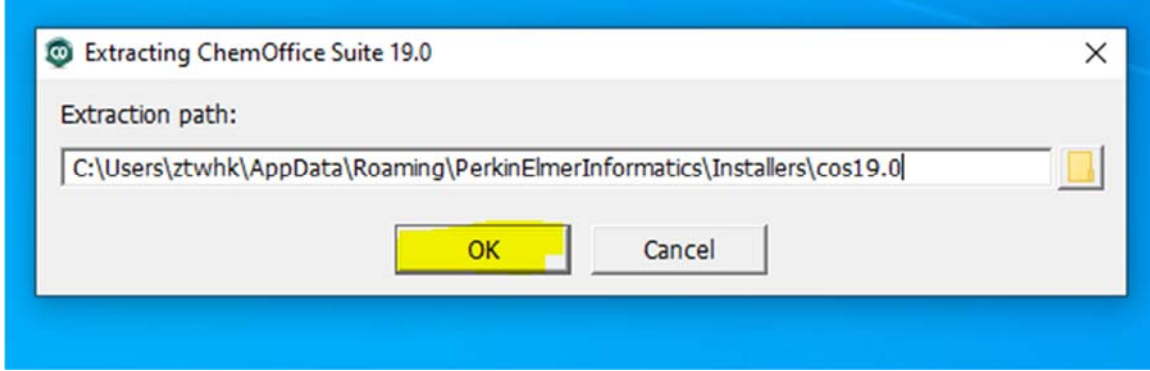

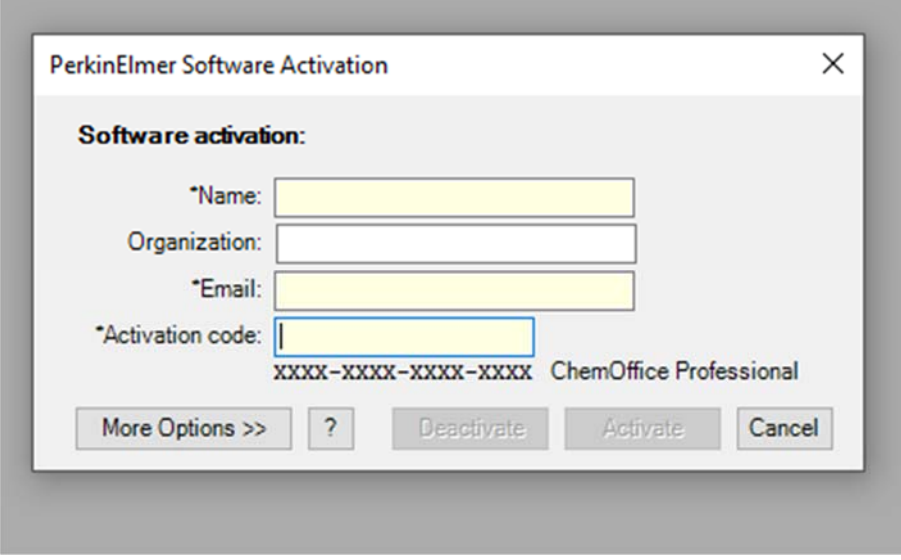

Nun müssen die Registrierungsinformationen eingegeben werden. Es wird empfohlen, die Aktivierung über das Internet vorzunehmen. Die Installation wird durch Klick auf "Activate" eingeleitet.

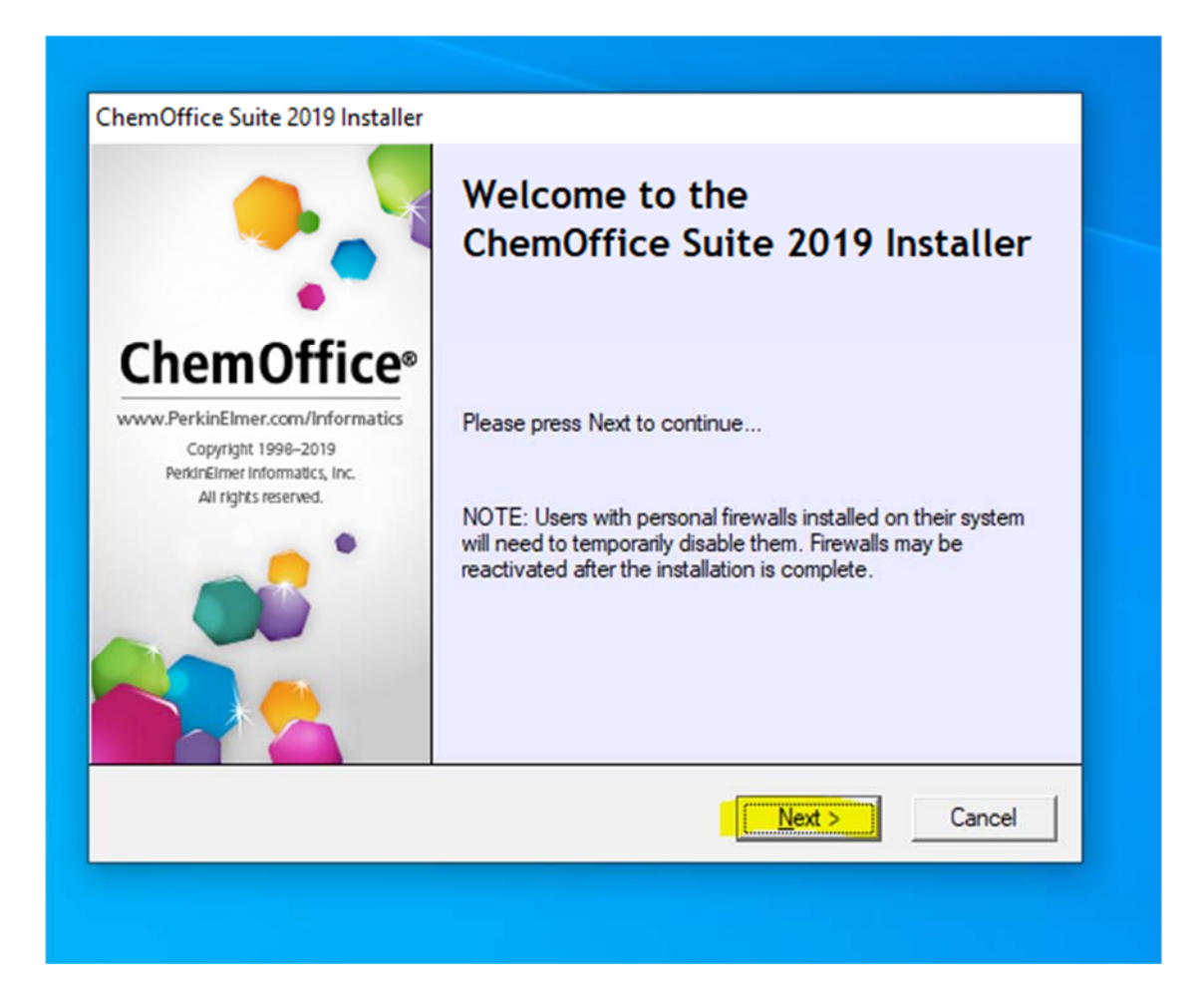

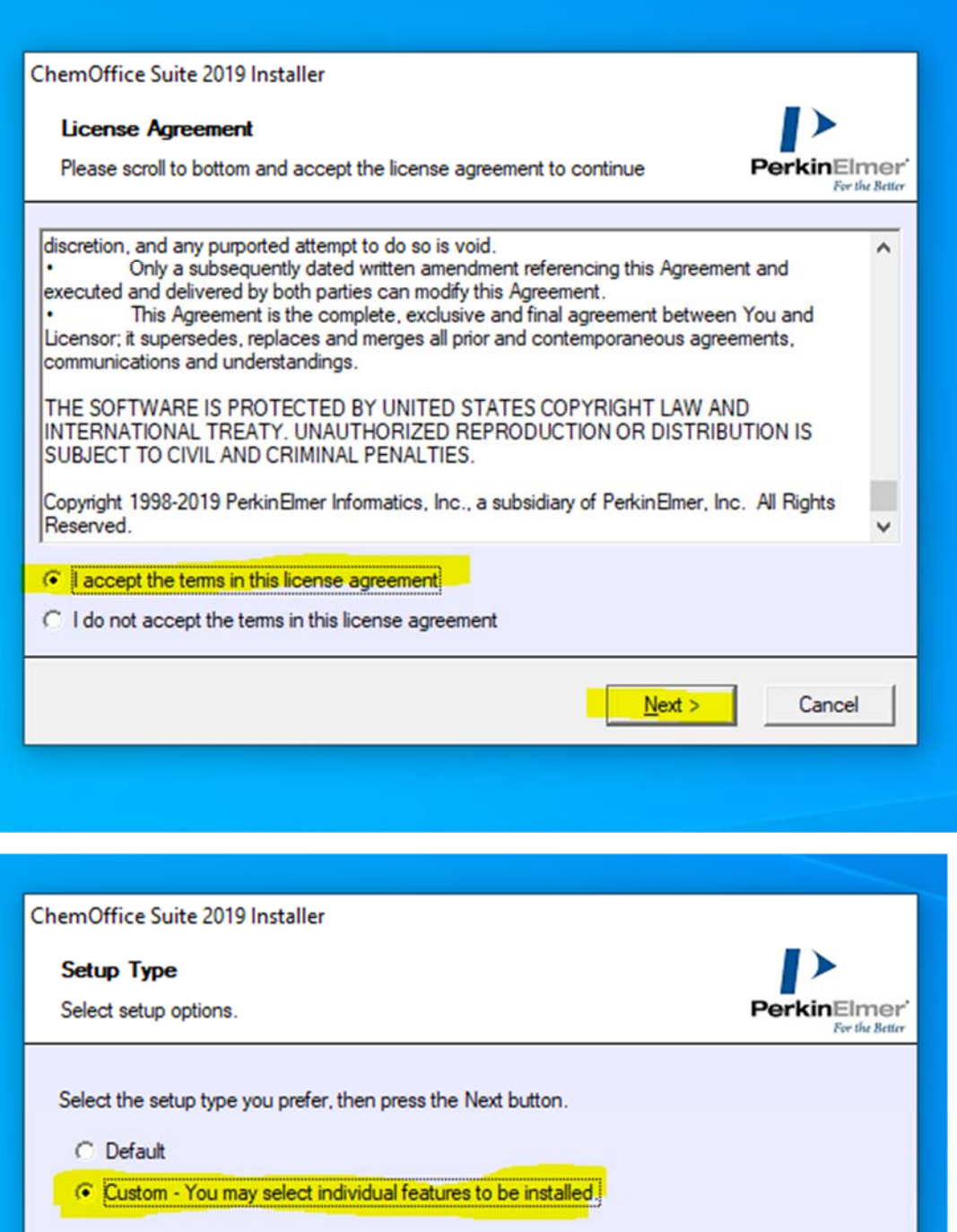

-Destination Folder Change... C:\Program Files (x86)\PerkinElmerInformatics\ChemOffice2019  $\leq$  Back  $N$ ext > Cancel

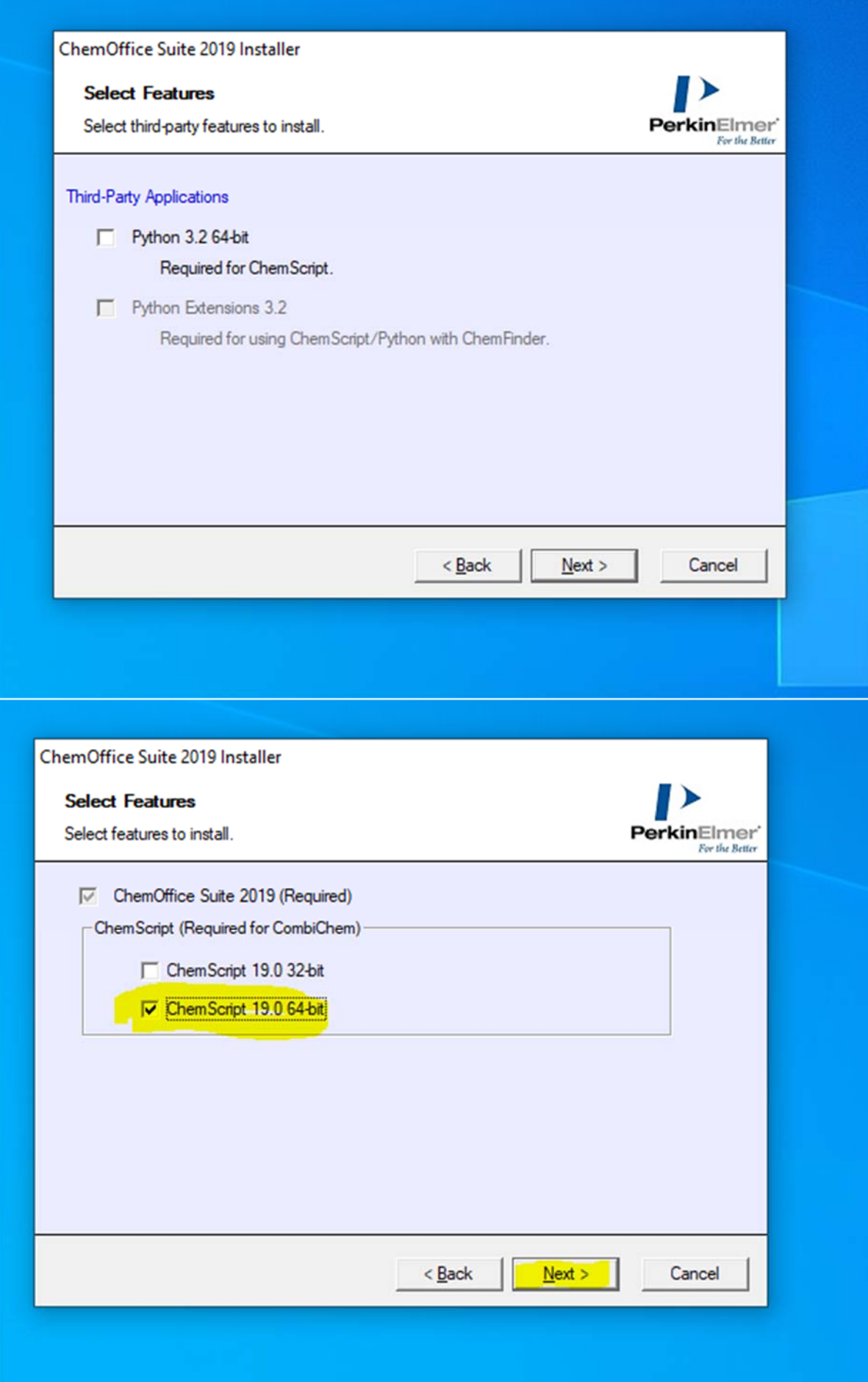

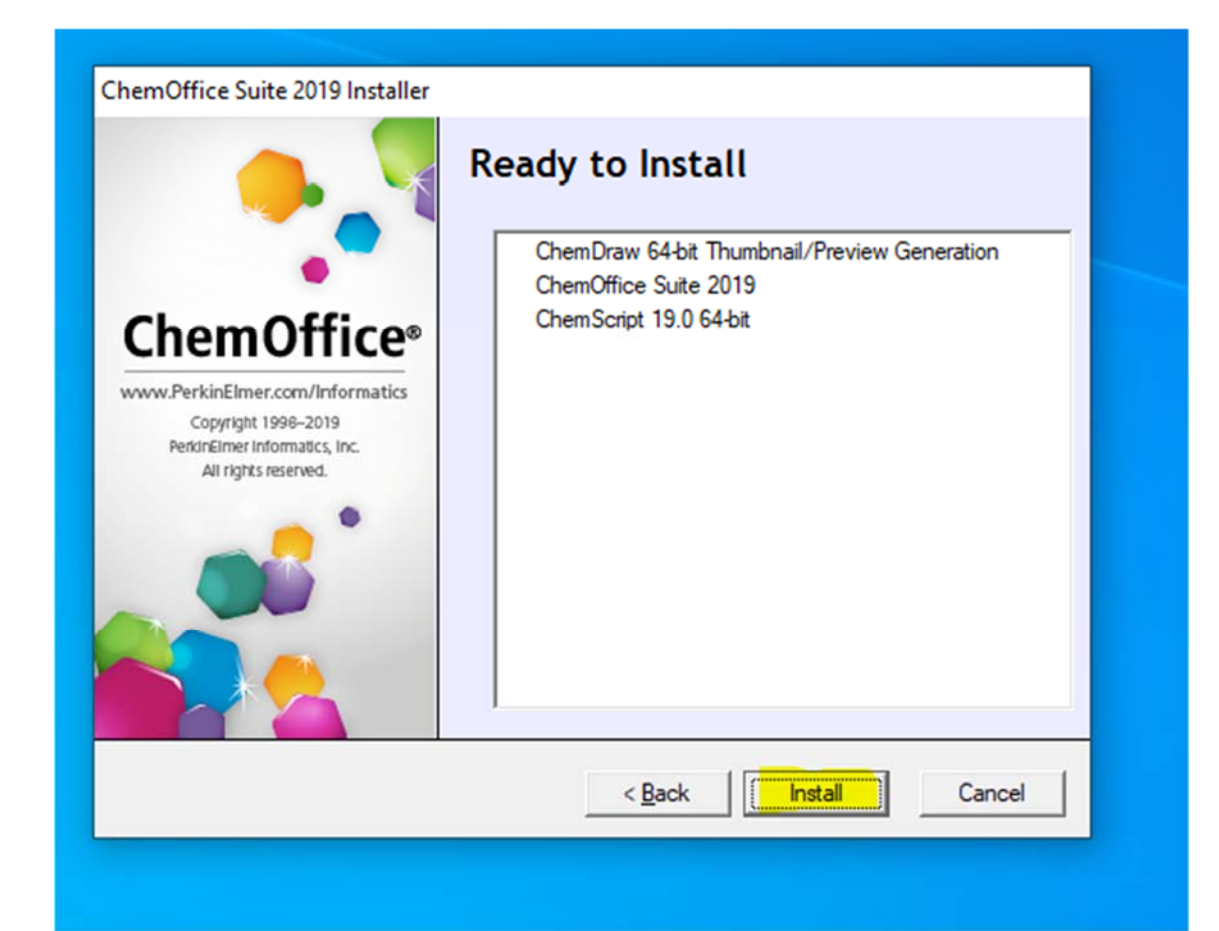

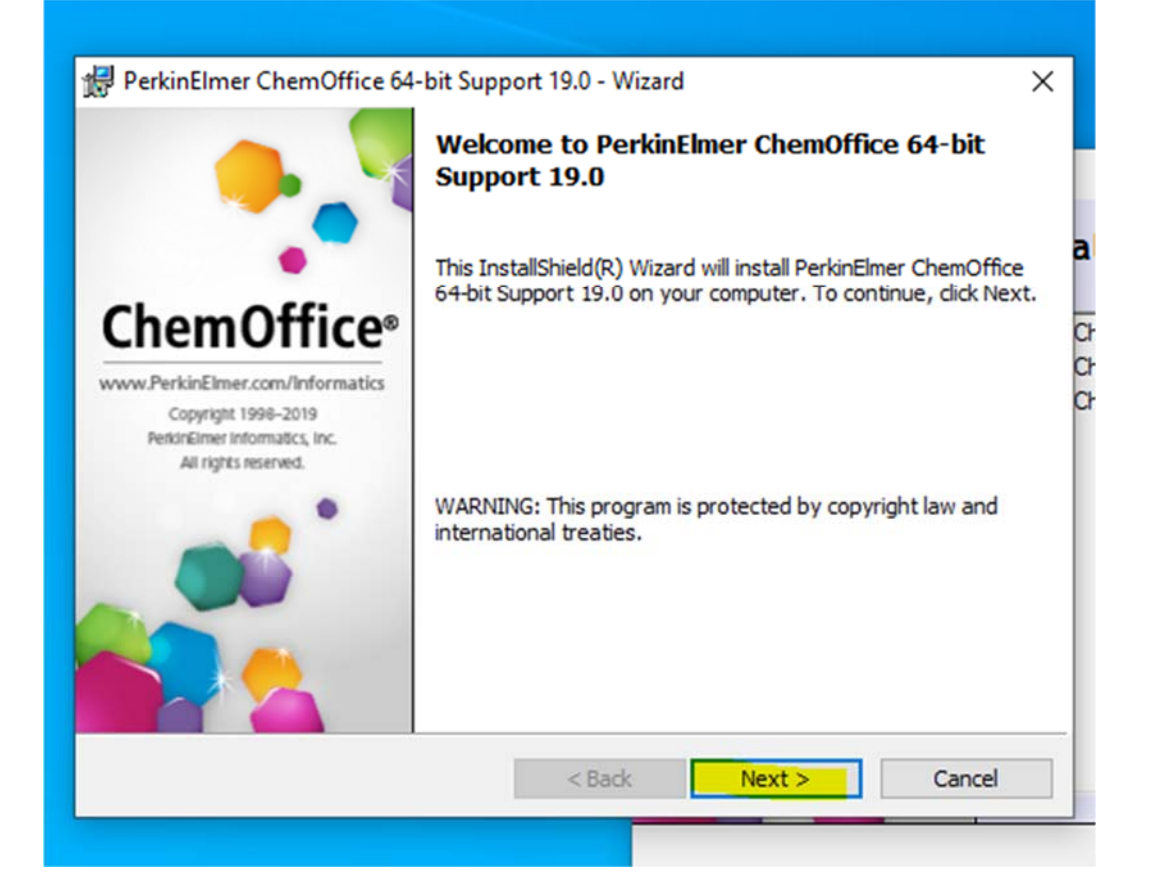

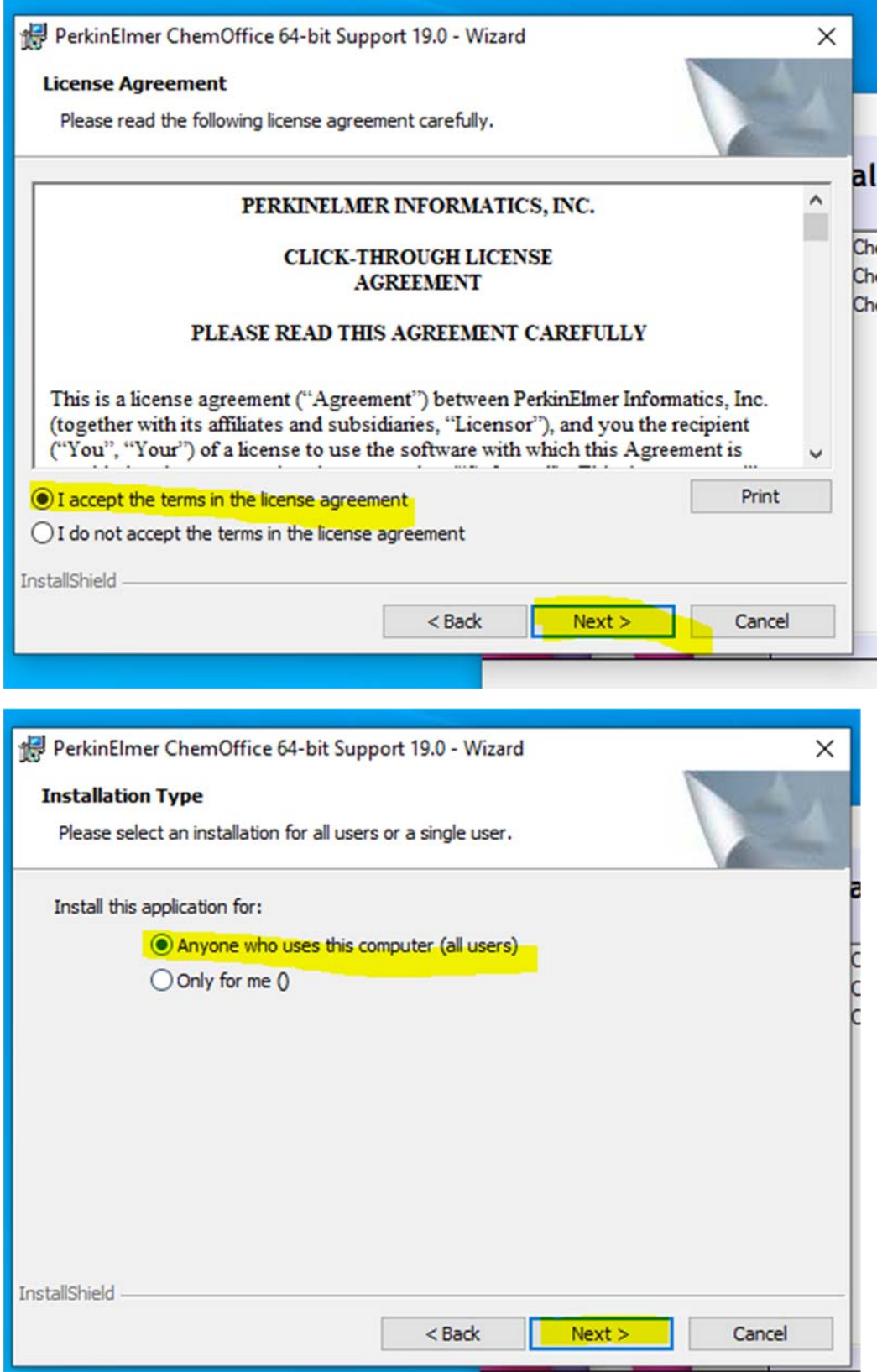

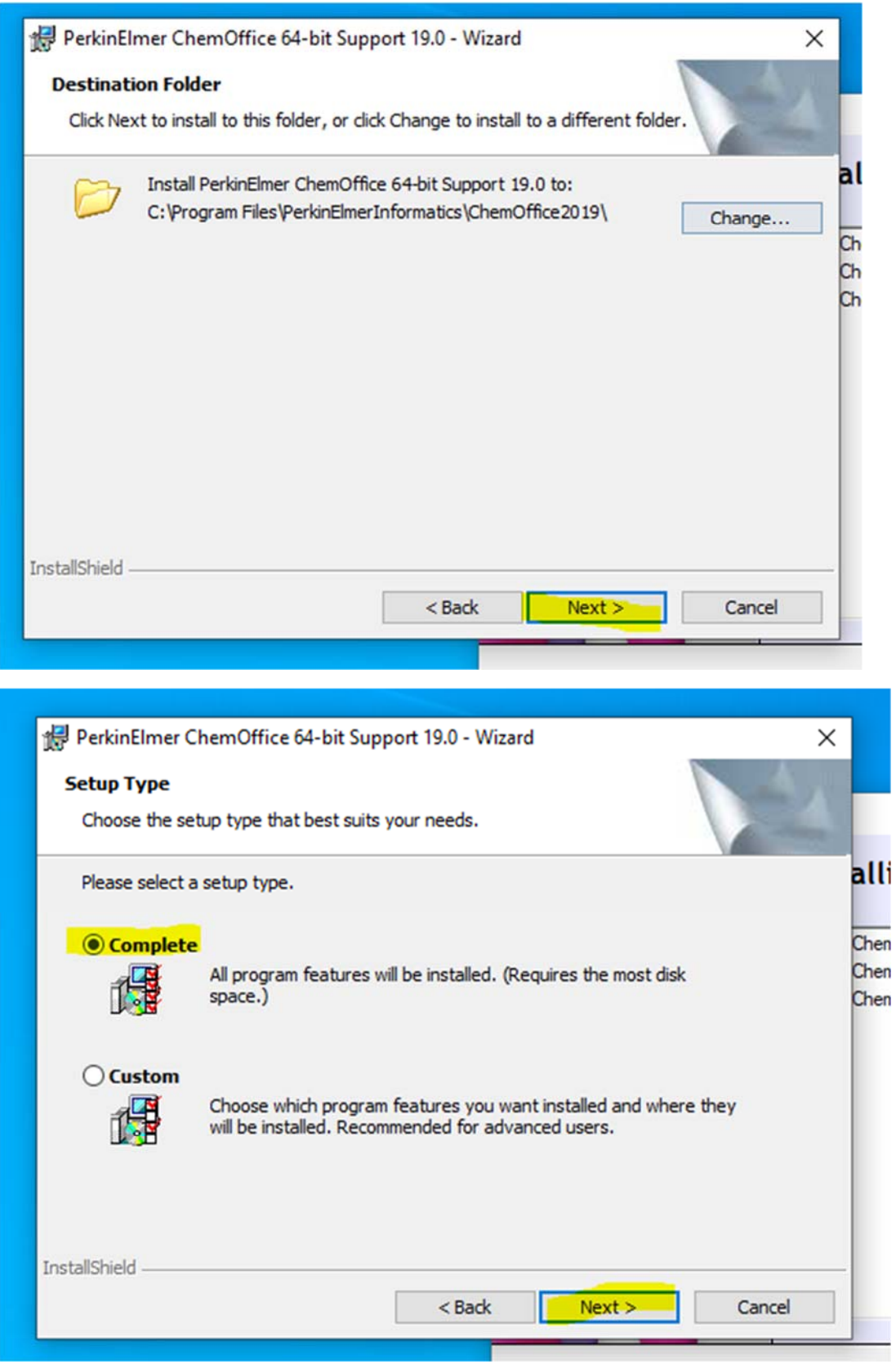

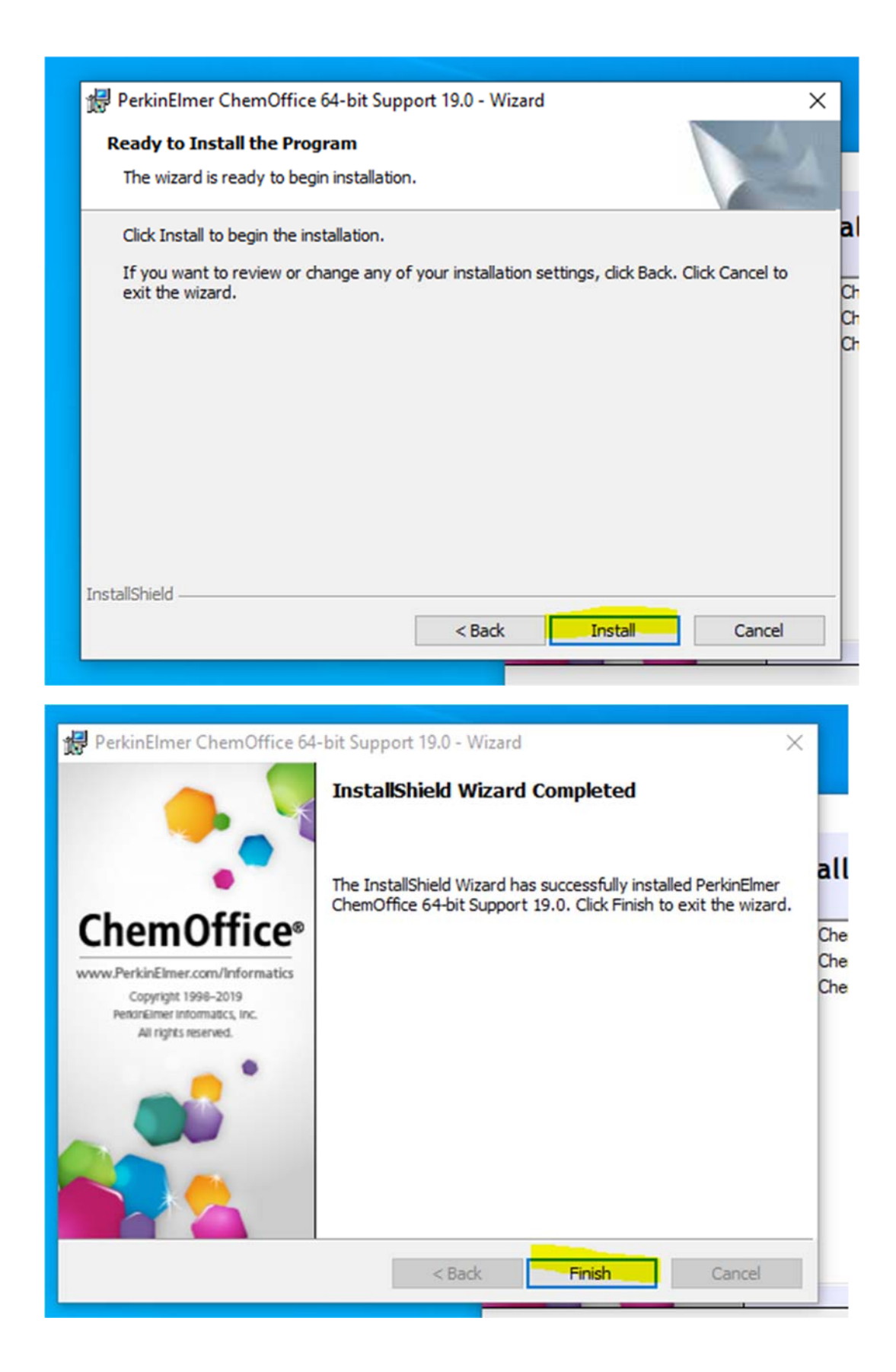

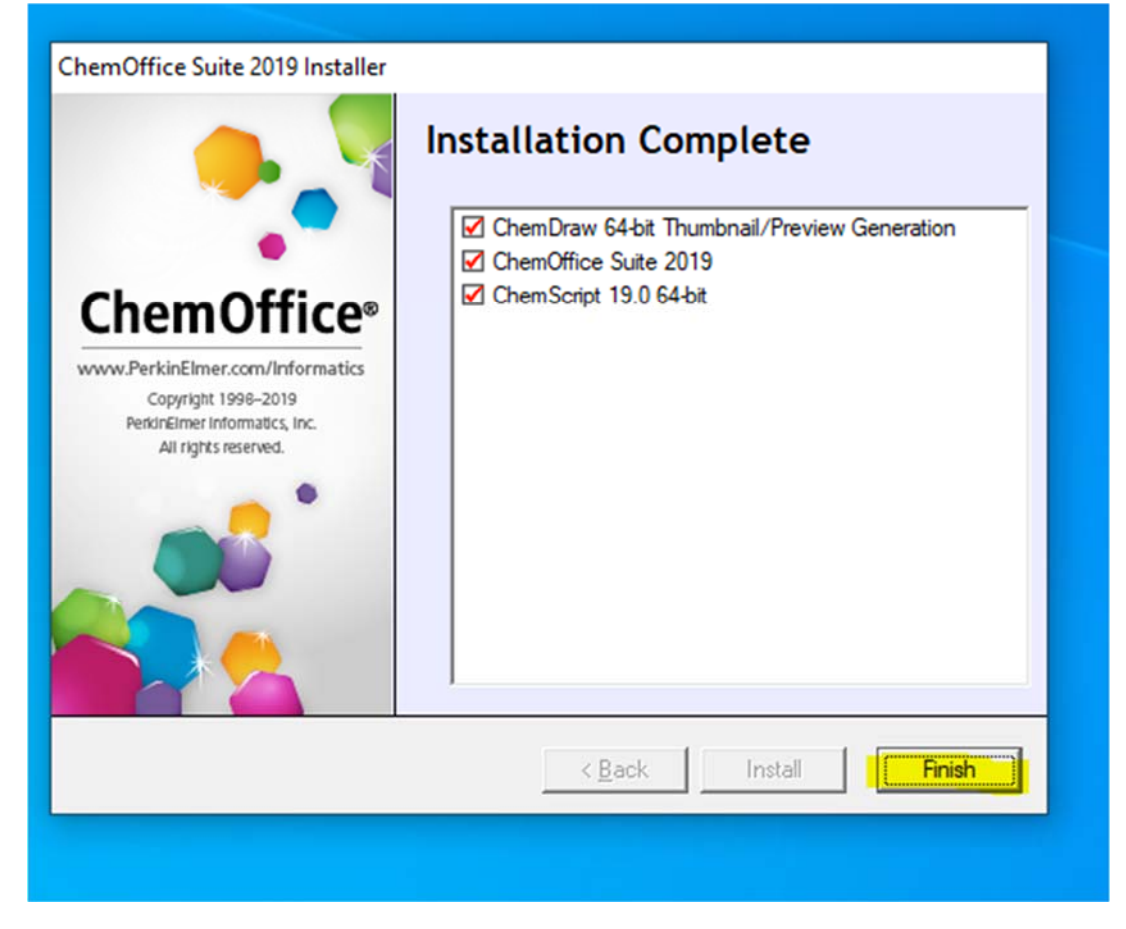

**Die Installation wird verlassen mit einem Klick auf [Finish].** 

**Fragen, Anregungen usw. bitte an** 

**henry.bartsch@tu‐clausthal.de oder jan.namyslo@tu‐clausthal.de**